# **GV-N56X128D-P**

Accélérateur graphique GeForce™ FX 5600XT

# MANUEL UTILISATEUR Rév. 101

### **Copyright**

© 2003 GIGABYTE TECHNOLOGY CO., LTD

Tous droits réservés par **GIGA-BYTE TECHNOLOGY CO., LTD. ("GBT")**. Aucune partie de ce manuel ne peut être reproduite ou transmise sous quelle forme que ce soit sans la permission écrite expresse de **GBT**.

### **Marques**

Les marques et noms de parties tierces sont la propriété respective de leurs propriétaires.

### **Avis**

Ne retirez aucune des étiquettes sur la carte mère car cela risque d'annuler la garantie de la carte mère. A cause des changements rapides de la technologie, certaines des spécifications peuvent être obsolètes avant la publication de ce livret.

L'auteur n'assume aucune responsabilité quant aux erreurs ou omissions qui pourraient être présentes dans ce document et l'auteur ne prend aucun engagement quant à la mise à jour des informations contenues dans ce livret.

# **1. Installation du matériel**

## **1.1 Déballage**

Le carton de la GV-N56X128D-P contient les éléments suivants:<br>
M 1 l'accélérateur graphique GV-N56X128D-P

- L'accélérateur graphique GV-N56X128D-P
- ☑ Le Manuel de l'utilisateur de la GV-N56X128D-P
- $\Delta$ CD des pilotes et utilitaires NVIDIA de la série
- $\overline{\mathbf{M}}$ CD PowerDVD
- $\overline{\mathbf{M}}$ CD de jeux
- ☑ 1 câble S-video
- ☑ Connecteur DVI-I vers D-Sub

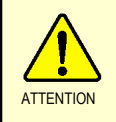

Les cartes d'extension contiennent des circuits intégrés (CI) très délicats. Pour les protéger contre les dangers de l'électricité statique, vous devez suivre les précautions ci-dessous quand vous travaillez sur votre ordinateur.

- 1. Eteignez votre ordinateur et débranchez l'alimentation.
- 2. Utilisez un bracelet de mise à la terre avant de manipuler des composants informatiques. Si vous n'en possédez pas, touchez avec vos deux mains un objet relié à la terre ou un objet métallique, tel que le boîtier de l'alimentation électrique.
- 3. Placez les composants sur un tapis antistatique relié à la terre ou sur le sac en plastique dans lequel se trouvait le composant dès lors que le composant est séparé du système.

La carte contient des éléments sensibles à l'électricité qui peuvent être facilement abîmés par de l'électricité statique, la carte devrait donc être laissée dans son emballage d'origine jusqu'à ce qu'elle soit installée.

Le déballage et l'installation doivent être effectués sur un tapis antistatique avec mise à la terre. L'utilisateur doit porter un bracelet antistatique relié à la terre au même endroit que le tapis antistatique.

Examinez la boîte de la carte pour des dommages évidents. L'expédition et la manutention de votre carte peuvent l'abîmer. Vérifiez que la carte n'a pas été abîmée lors de l'expédition ou de la manutention avant de continuer.

- 0 **NE METTEZ PAS VOTRE SYSTEME SOUS TENSION SI LA CARTE A ETE ABIMEE.**
- 0 **Pour garantir que votre carte graphique fonctionne correctement, utilisez uniquement un BIOS officiel Gigabyte. L'utilisation d'un BIOS non officiel Gigabyte peut causer des problèmes à la carte graphique.**

## **1.2 Installation du matériel**

#### Installer votre carte graphique.

Maintenant que vous avez préparé votre ordinateur, vous êtes prêt à installer votre carte accélératrice graphique.

### **Pour installer votre carte accélératrice graphique:**

- 1. Eteignez l'ordinateur et le moniteur puis débranchez le câble du moniteur de l'arrière de votre ordinateur.
- 2. Retirez le couvercle de l'ordinateur. Si nécessaire, consultez le manuel de votre ordinateur pour de l'aide sur la manière de retirer le couvercle.
- 3. Retirez toute carte graphique déjà présente dans votre ordinateur.

Ou si votre ordinateur possède une fonction graphique intégrée, désactivez-la sur la carte-mère. Pour plus d'informations, consultez la documentation de votre ordinateur.

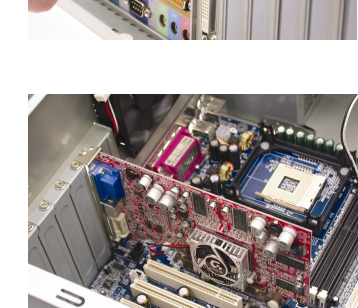

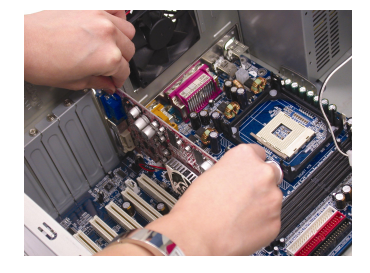

- 3 - Installation du matériel

4. Recherchez l'emplacement AGP. Si nécessaire, retirez le couvercle métallique de cet emplacement et alignez la carte graphique avec le logement AGP puis appuyez fermement jusqu'à ce que la carte soit bien en place.

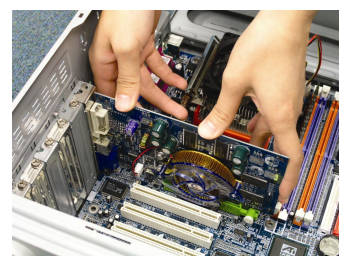

5. Remettez la vis pour fixer la carte et remettez le couvercle de l'ordinateur.

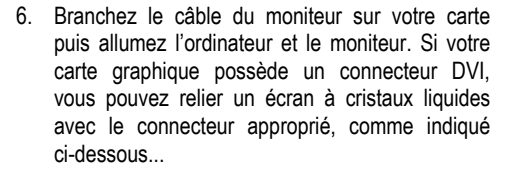

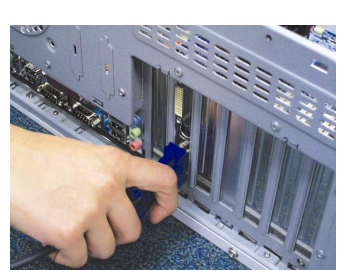

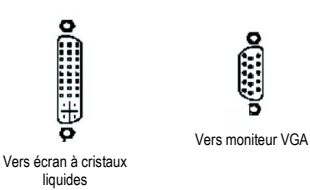

 $\odot$ Vers TV ou magnétoscope

Vous pouvez passer maintenant à l'installation des pilotes de la carte graphique. Pour des instructions détaillées, choisissez votre système d'exploitation dans la liste ci-dessous.

Adaptateur graphique GV-N56X128D-P - 4 -

# **2. Installation du logiciel**

**Dans ce manuel, nous supposons que la lettre de votre lecteur de CD-ROM est D:** 

L'installation des pilotes pour Windows® 98/98SE/Windows® 2000/Windows® Me/Windows® XP est très simple. Quand vous insérez le CD des pilotes dans votre lecteur de CD-ROM, la fenêtre AUTORUN s'affichera (si tel n'est pas le cas, exécutez "D:\setup.exe"). Vous pouvez alors suivre les instructions pour installer le pilote de votre carte graphique. (Suivez les instructions de la sous-section 2.1.3 "Installation du pilote" pour installer le pilote de votre accélérateur graphique.)

# **2.1 Installation du pilote et des utilitaires Windows® XP**

# **2.1.1 Configuration nécessaire du système d'exploitation**

- Quand vous chargez le pilote de la carte graphique sur le système, vérifiez que DirectX 9 ou plus récent est installé sur votre système.
- Si vous installez le pilote de carte graphique pour la carte mère, qui consiste des chipsets SiS, ALI ou VIA, installez le programme de pilote approprié pour cette carte-mère ou contactez le distributeur de carte-mère le plus proche pour les pilotes de la carte-mère.

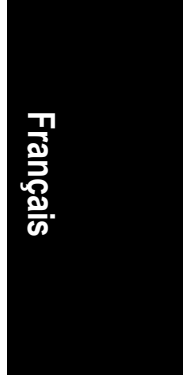

# **2.1.2 Installation de DirectX**

Installez Microsoft DirectX pour permettre la prise en charge de l'accélération 3D matérielle pour Windows® 98/98SE/Windows® 2000/Windows® Me ou Windows® XP et obtenir une meilleure performance 3D.

<sup>● Remarque: Pour la prise en charge logicielle du MPEG sous Windows® 98/98SE/Windows®</sup> 2000/Windows® Me ou Windows® XP, vous devez d'abord installer DirectX.

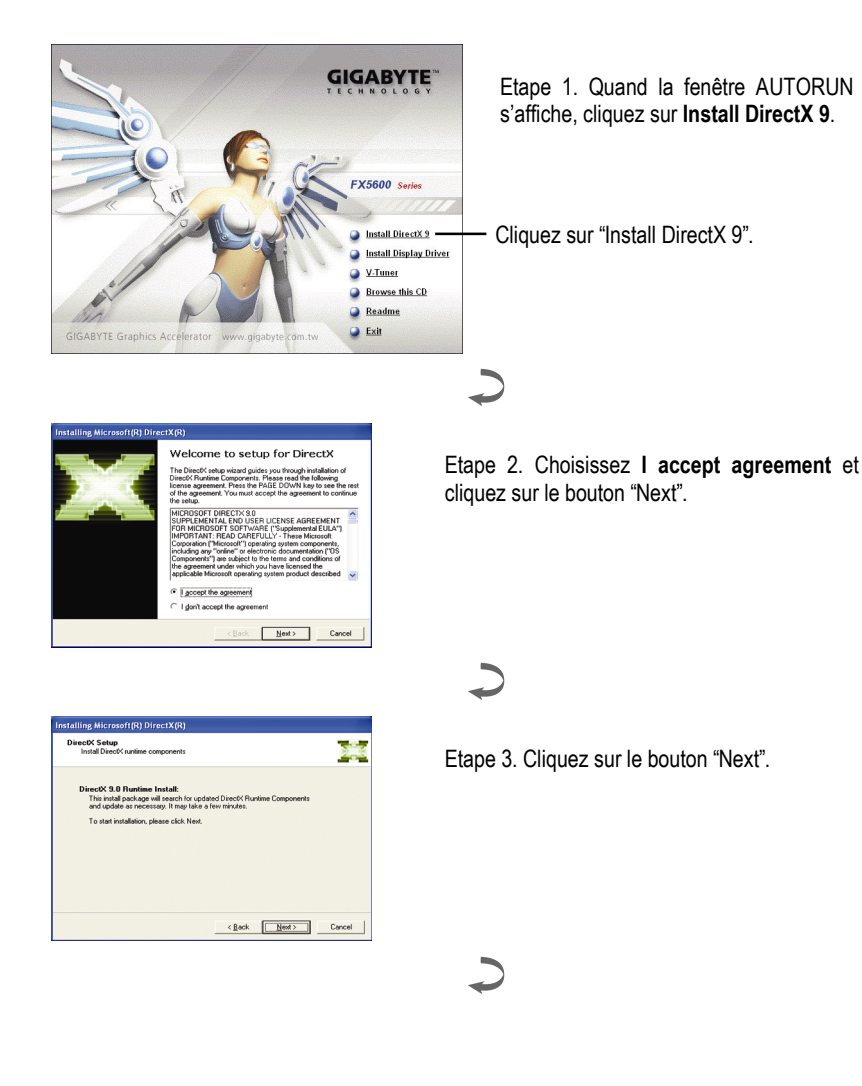

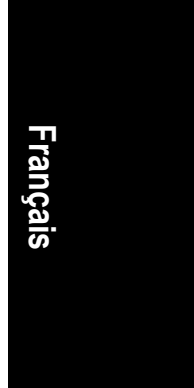

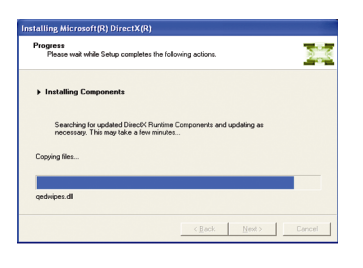

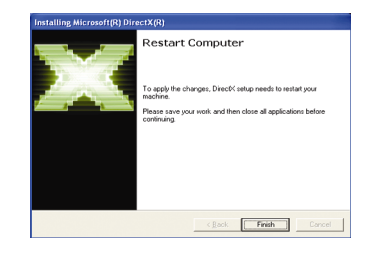

Installation des composants.

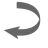

Etape 4. Cliquez sur "Finish" pour redémarrer l'ordinateur. L'installation de DirectX 9 est alors terminée.

### **2.1.3. Installation du pilote**

#### **A. Nouveau matériel détecté**

Une fois que votre carte graphique a été insérée dans votre ordinateur, la première fois que vous démarrez votre ordinateur, Windows détectera automatiquement le nouveau matériel dans le système et affichera un message "Nouveau matériel détecté". Ce qui suit est un guide d'installation pas à pas.

### **Etape 1: Assistant Nouveau matériel détecté: Contrôleur vidéo (compatible VGA)**

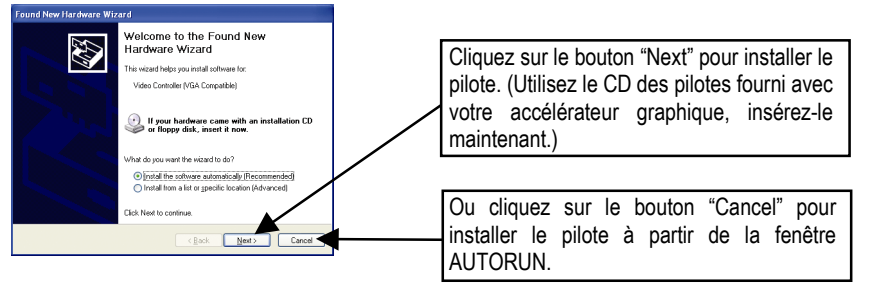

### **Etape 2: Assistant Nouveau matériel détecté: Recherche et installation** L'assistant recherche et installe le pilote automatiquement.

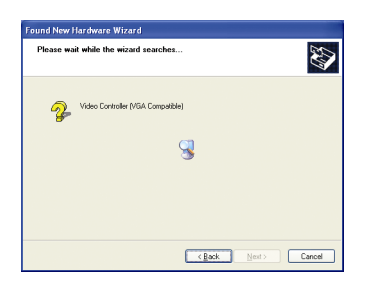

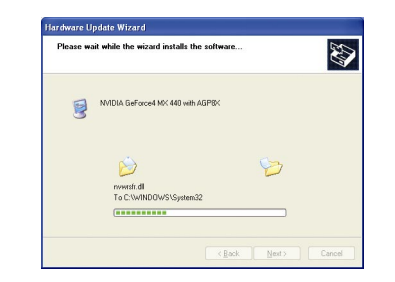

**Etape 3: Assistant Nouveau matériel détecté: Terminer** Cliquez sur le bouton "Finish" pour terminer l'installation.

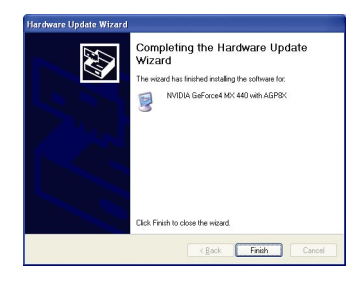

Adaptateur graphique GV-N56X128D-P - 8 -

### **B. Installation du pilote (Fenêtre Autorun)**

Insérez le CD-ROM dans votre lecteur de CD et la fenêtre AUTORUN s'affichera. Si elle ne s'affiche pas, exécutez "D:\setup.exe".

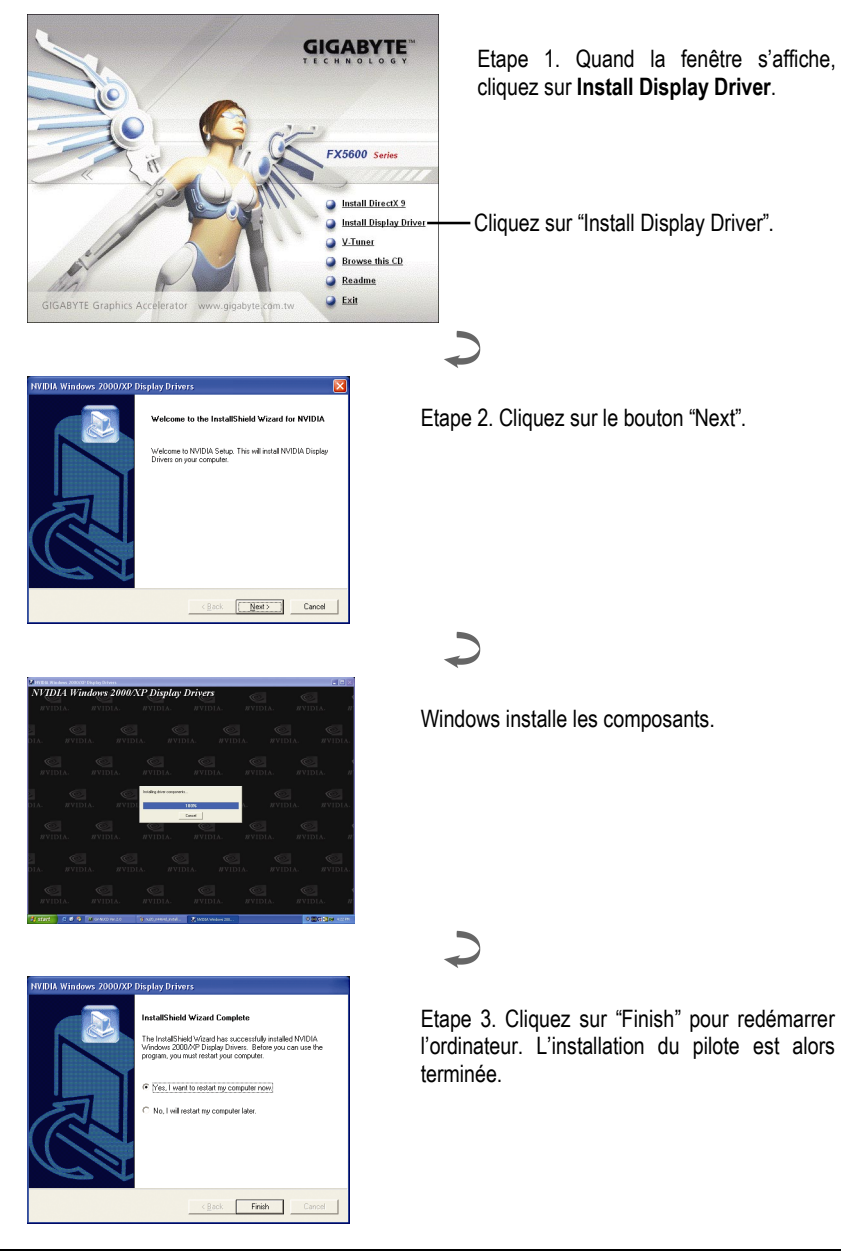

# **3. Astuces de dépannage**

Les astuces de dépannage suivantes peuvent vous aider si vous rencontrez des problèmes. Contactez votre revendeur ou GBT pour des informations de dépannage plus avancées.

- Vérifiez que la carte est bien installée dans le logement AGP.
- Vérifiez que le câble du moniteur est bien attaché au connecteur de la carte graphique.
- Vérifiez que l'ordinateur et le moniteur sont branchés et sous tension.
- Si nécessaire, désactivez les fonctions graphiques intégrées de votre carte-mère. Pour plus d'informations, consultez le manuel de l'ordinateur ou le fabricant. (REMARQUE: Certains fabricants ne permettent pas de désactiver la composante graphique intégrée ou de la transformer en affichage secondaire.)
- Vérifiez que vous avez choisi le bon périphérique d'affichage et la bonne carte graphique quand vous avez installé le pilote de la carte graphique.
- Si vous avez des problèmes durant le démarrage, lancez votre ordinateur en Mode sans échec. Dans Windows® 98SE et Windows® Me, Appuyez sur la touche CTRL jusqu'à l'apparition du Menu de démarrage de Microsoft® Windows®. Choisissez alors le numéro du Mode sans échec et appuyez sur Entrée. (Vous pouvez également utiliser la touche F8 pour afficher le Menu de démarrage de Microsoft® Windows®.) En Mode sans échec, lancez le Gestionnaire de périphériques et recherchez la présence éventuelle d'entrées dupliquées pour la carte graphique et le moniteur si vous utilisez une seule carte graphique.
- Pour toute assistance supplémentaire, utilisez le Guide de dépannage situé dans l'Aide de Windows® ou contactez le fabricant de votre ordinateur.
- 

 Si nécessaire, ajustez les paramètres de votre moniteur avec le panneau de contrôle du moniteur pour rendre l'image plus claire et nette. (Consultez le manuel du moniteur.)

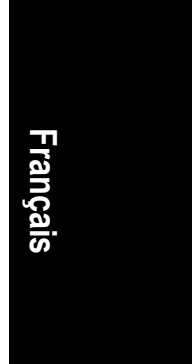

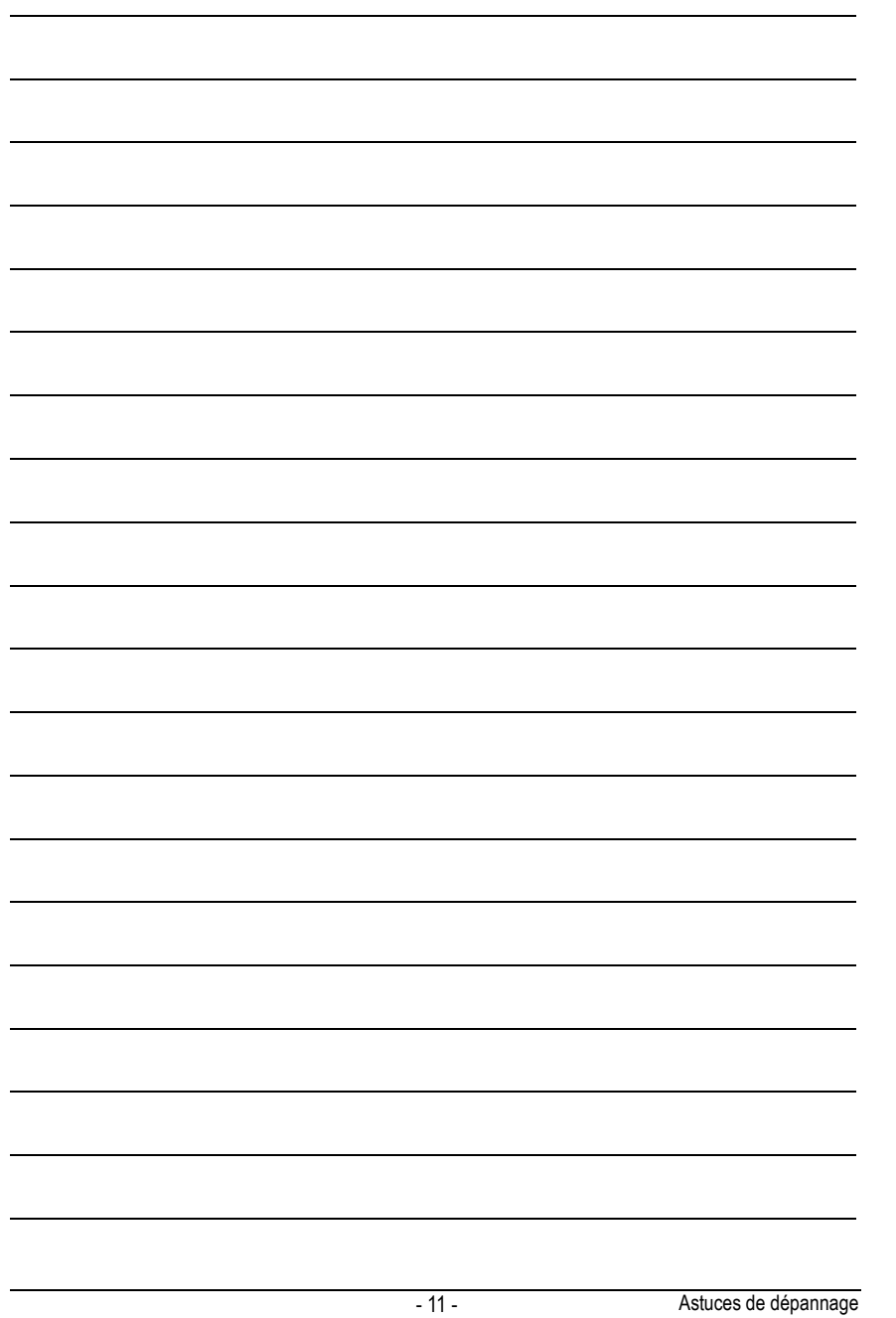

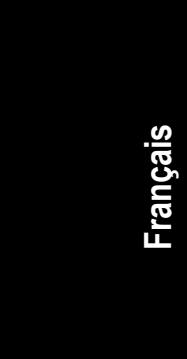

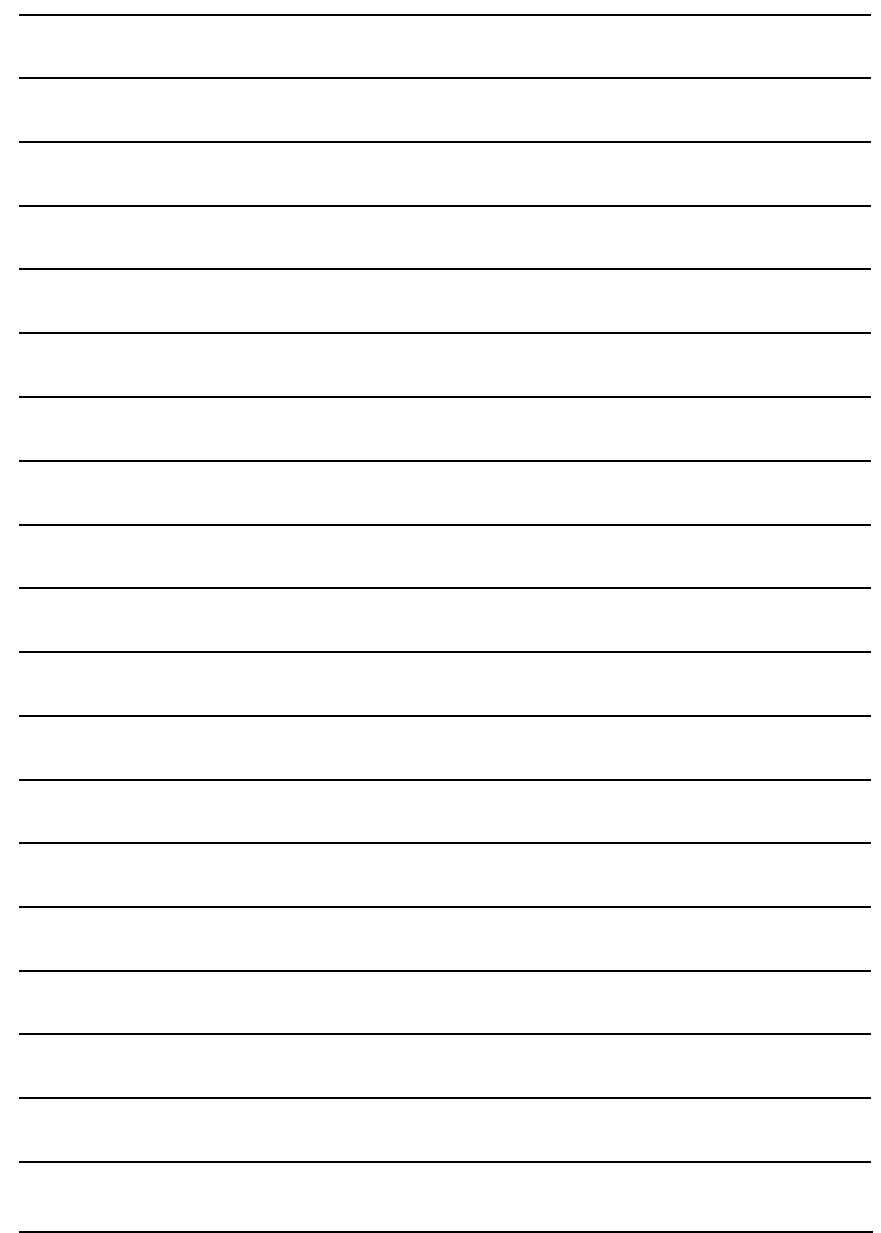

Adaptateur graphique GV-N56X128D-P - 12 -